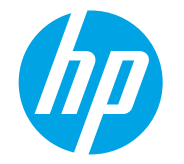

LaserJet Managed MFP E72500, E77800, E82500, E87600 Series

# 扫描到电子邮件

### 简介

打印机配有一项可供其扫描文档并将文档发送到一个或多个电子邮件地址的功能。

 $\overline{\mathbb{B}}$  注: 在可扫描到电子邮件前, 您的打印机管理员或 IT 部门必须使用 HP 嵌入式 Web 服务器启用并设置此功能。

## 扫描到电子邮件

- 1**.** 将文档以面朝下的方向放在扫描仪玻璃板上,或将其以面朝上的方向放入文档进纸器中,然后调整纸张导板 以适合文档的尺寸。
- 2**.** 从打印机控制面板上的主屏幕中,选择扫描,然后选择扫描到电子邮件。

2 注: 如果提示,请键入用户名和密码。

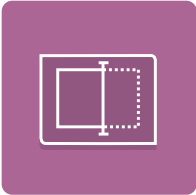

- 3**.** 轻触收件人字段以打开键盘。
	- 2 注: 如果已登录打印机, 您的用户名或其他默认信息可能会显示在发件人: 字段中。如果是这样, 则可能无 法更改它。
- 4**.** 使用以下方法之一指定收件人:

### 手动输入地址

在收件人字段中输入地址。要发送到多个地址,请用分号隔开这些地址,或在键入每个地址后选择触摸 屏键盘上的 Enter a 按钮。

### 从联系人列表中输入地址

- a. 选择收件人字段旁边的"联系人" 3 按钮以打开联系人屏幕。
- b**.** 选择适当的联系人列表。
- c**.** 从联系人列表中选择一个或多个名称以将该名称添加到收件人列表,然后选择添加。
- 5**.** 通过轻触主题、文件名和消息字段并使用触摸屏键盘输入信息,填写这些字段。在您需要关闭键盘时选择 "关闭" | | 按钮。
- 6**.** 要加载"快速设置",请选择加载,选择"快速设置",然后选择快速设置列表下的加载。
- $\overrightarrow{2}$  注: 快速设置是多种输出类型的预定义设置, 如文本、照片和高质量。您可以选择"快速设置"以查看说 明。
- 7**.** 要配置设置,如文件类型和分辨率、原件面数和内容方向,请在左下角选择选项,然后从选项菜单中选择设 置。根据提示选择完成。
- 8**.** 可选预览: 轻触屏幕右侧窗格以预览文档。您可以使用预览窗格左侧的展开和折叠按钮,展开和折叠预览屏 幕。

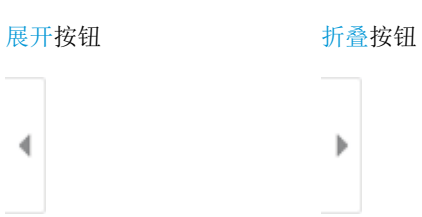

使用屏幕右侧的按钮调整预览选项,以及重新排列、旋转、插入或取出纸张。

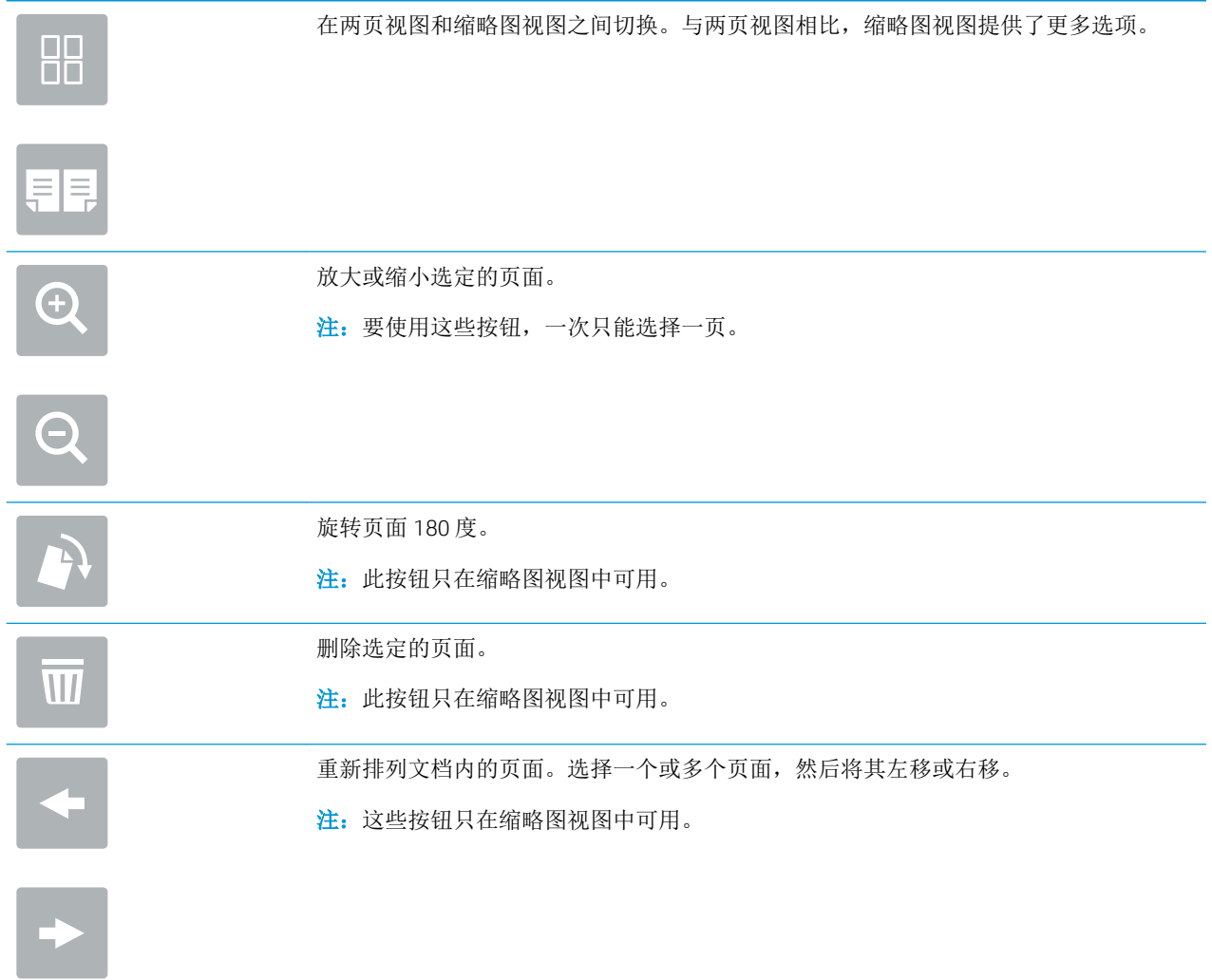

向文档添加页面。打印机会提示您扫描其它页面。

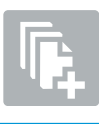

 $\frac{3}{2}$ 

清除在预览中所做的更改并从头开始。

9**.** 当文档就绪时,选择发送以使用电子邮件发送此文档。

2 注: 打印机可能会提示您将电子邮件地址添加到联系人列表。